# Konfiguration von Wi-Fi Protected Setup (WPS) auf WAP551 und WAP561 Access Points  $\overline{\phantom{a}}$

## Ziel

Wi-Fi Protected Setup (WPS) ist ein Protokoll, das die einfache Einrichtung von Wireless-Netzwerken ohne Beeinträchtigung der Netzwerksicherheit ermöglicht. Der Netzwerkadministrator ist damit nicht mehr in der Lage, Netzwerknamen, Schlüssel und andere kryptografische Konfigurationen zu konfigurieren. WPS kann entweder mit einer Push Button Configuration (Push Button-Konfiguration) oder einer Personal Identification Number (PIN) konfiguriert werden.

In diesem Dokument wird erläutert, wie die WPS-Einrichtung auf WAP551- und WAP561- Zugangspunkten konfiguriert wird.

### Anwendbare Geräte | Firmware-Version

- WAP551 | 1.0.4.2 (<u>Herunterladen zuletzt</u>)
- WAP561 | 1.0.4.2 (<u>Herunterladen zuletzt</u>)

## WPS-Einrichtung

Schritt 1: Melden Sie sich beim Webkonfigurationsprogramm an, und wählen Sie Wireless > WPS Setup aus. Die Seite WPS-Setup wird geöffnet:

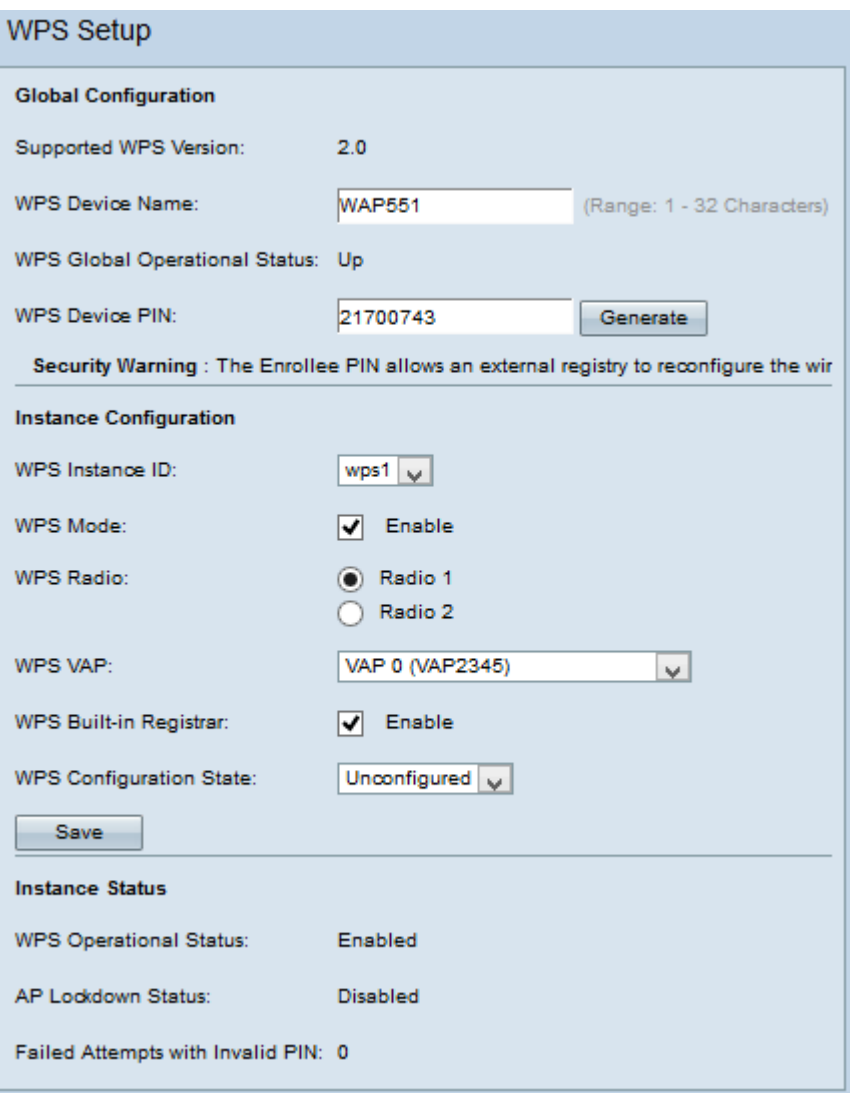

### Globale Konfiguration

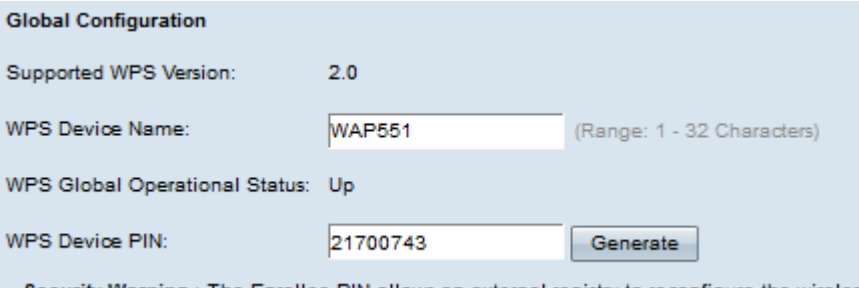

Security Warning : The Enrollee PIN allows an external registry to reconfigure the wireless

Folgende Informationen sind verfügbar:

● Unterstützte WPS-Version - Zeigt die vom WAP-Gerät unterstützte WPS-Protokollversion an.

Schritt 1: Geben Sie den Gerätenamen im Feld WPS-Gerätename ein.

- WPS Global Operational Status (Globaler WPS-Betriebsstatus): Zeigt an, ob das WPS-Protokoll auf dem WAP-Gerät aktiviert oder deaktiviert ist.
- WPS-Geräte-PIN Zeigt die vom System generierte achtstellige WPS-PIN für das WAP-Gerät an. Die Geräte-PIN wird benötigt, wenn Sie die WPS-Registrierung für das Client-Gerät starten. Weitere Informationen zum WPS-Registrierungsprozess finden Sie im Artikel Konfiguration des Wi-Fi Protected Setup (WPS)-Prozesses für WAP551 und WAP561.

Schritt 2: (Optional) Klicken Sie auf Generieren, um eine neue PIN zu generieren.

Sicherheitswarnung: Die Registrierungs-PIN ermöglicht es einer externen Registrierung, das Wireless-Netzwerk neu zu konfigurieren. Daher darf es nur von vertrauenswürdigen Administratoren verwendet bzw. diesen zugewiesen werden. Diese PIN läuft nicht ab.

#### Instanzkonfiguration

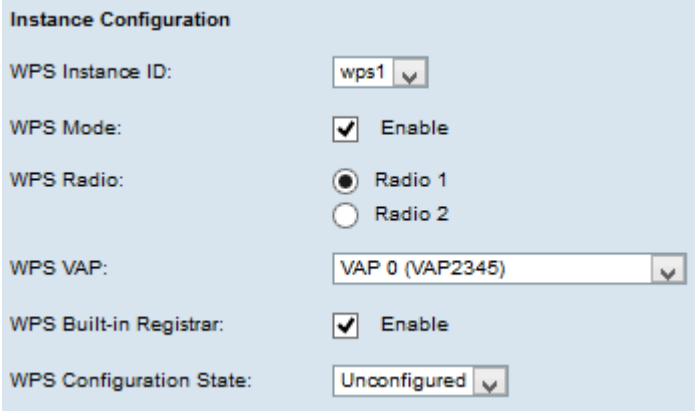

Schritt 1: Wählen Sie in der Dropdown-Liste WPS Instance ID einen Bezeichner für die Instanz aus. In der Dropdown-Liste WPS Instance ID (WPS-Instanz-ID) können Sie die WPS-Instanz auswählen, für die das Gerät registriert werden soll. Der WAP unterstützt jedoch nur eine Instanz von WPS.

Schritt 2: Aktivieren Sie das Kontrollkästchen Aktivieren im Feld WPS Mode, um die Standardinstanz zu aktivieren.

Schritt 3: Klicken Sie im Feld WPS Radio auf das gewünschte Optionsfeld.

Schritt 4: Wählen Sie in der Dropdown-Liste WPS VAP den virtuellen Access Point (VAP) aus, der der WPS-Instanz zugeordnet ist. Der WAP unterstützt bis zu fünf VAPs einschließlich des Standard-VAP0.

Schritt 5: Aktivieren Sie das Kontrollkästchen Aktivieren im WPS-Feld Integrierter Registrar, um die integrierte Registrar-Funktion zu aktivieren. Der Router wird zum Registrar und kann problemlos zusätzliche Wireless-Clients zu Ihrem Netzwerk hinzufügen, indem dem Client automatisch der Wireless-Netzwerkname (SSID) und die WPA/WPA2-PSK-Sicherheit der Router zugewiesen werden.

Schritt 6: Wählen Sie eine der folgenden Einstellungen aus der Dropdown-Liste WPS Configuration State (Konfigurationsstatus) aus.

- Unconfigured (Nicht konfiguriert) Gibt an, dass die VAP-Einstellungen durch WPS konfiguriert werden. Danach wechselt der Status zu Configured.
- Konfiguriert gibt an, dass die VAP-Einstellungen vom externen Registrar nicht konfiguriert werden können und die aktuelle Konfiguration beibehalten wird.

Schritt 7: Klicken Sie auf Speichern, um die Änderungen zu speichern.

#### **Instanzstatus**

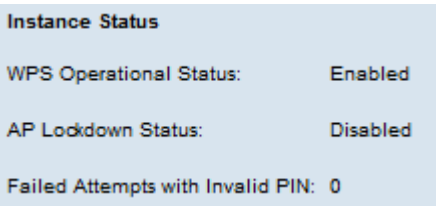

Folgende Informationen sind verfügbar:

- WPS Operational Status (WPS-Betriebsstatus): Zeigt den Status der letzten WPS-Transaktion an.
- Feld "AP Lockdown Status" (AP-Sperrstatus): Zeigt an, ob die aktuelle Instanz im Lockdown-Status ist.
- Fehlgeschlagene Versuche mit ungültiger PIN Zeigt an, wie oft die Authentifizierung aufgrund eines falschen oder ungültigen Kennworts fehlgeschlagen ist.